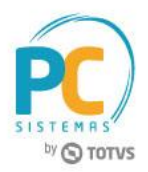

#### **Sumário**

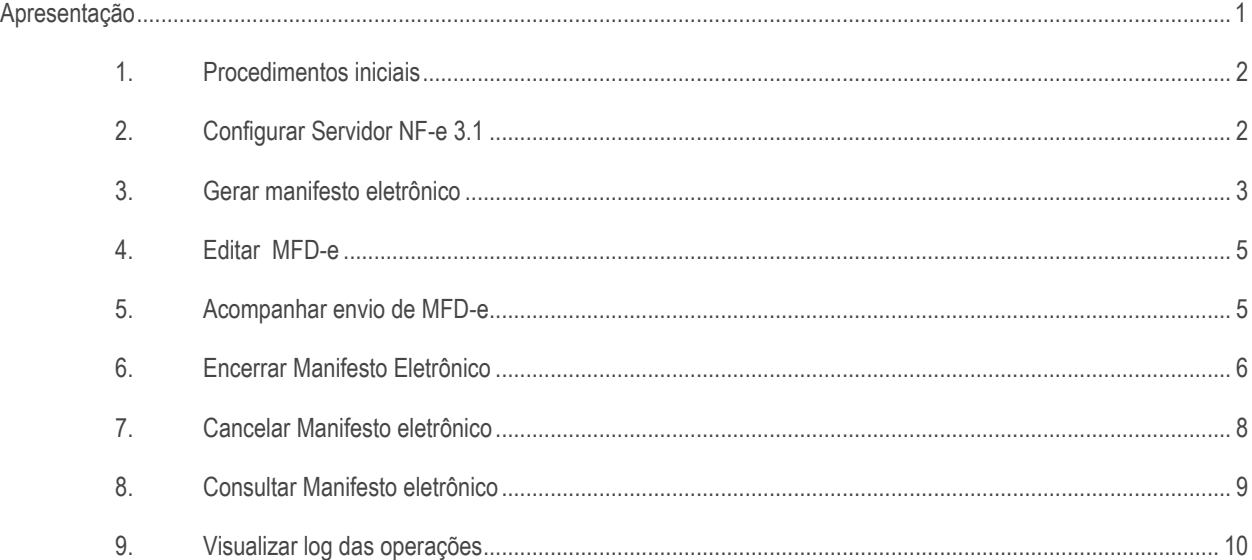

### <span id="page-0-0"></span>**Apresentação**

O Projeto MDF-e – Manifesto Eletrônico de documentos fiscais tem como objetivo a implantação de um modelo nacional de documento fiscal eletrônico que substitua a sistemática atual de emissão do documento em papel, com validade jurídica garantida pela assinatura digital do emitente, simplificando as obrigações acessórias dos contribuintes e permitindo, ao mesmo tempo, o acompanhamento em tempo real das operações comerciais pelo Fisco.

O MDF-e deverá ser emitido por empresas prestadoras de serviço de transporte para prestações com mais de um conhecimento de transporte ou pelas demais empresas nas operações, cujo transporte seja realizado em veículos próprios, arrendados, ou mediante contratação de transportador autônomo de cargas, com mais de uma nota fiscal.

A finalidade do MDF-e é agilizar o registro em lote de documentos fiscais em trânsito e identificar a unidade de carga utilizada e demais características do transporte.

Autorização de uso do MDF-e implicará em registro posterior dos eventos, nos documentos fiscais eletrônicos nele relacionados.

Neste tutorial iremos apresentar os procedimentos necessários para a geração do MDF-e.

Abaixo, descrição da criação e das últimas alterações efetuadas no documento

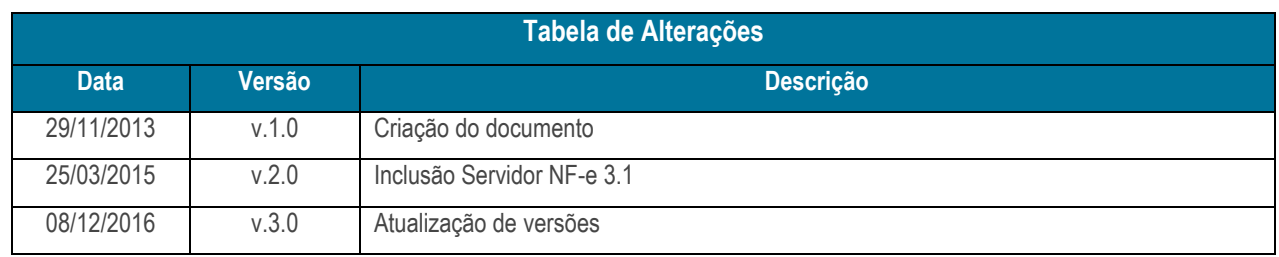

© Todos os direitos reservados. – PC Sistemas – v.3.0 - Data: 08/12/2016 RQ.GBC.001 v.1.2 Página **1** de 11

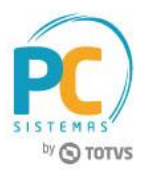

### <span id="page-1-0"></span>**1. Procedimentos iniciais**

Para gerar o Manifesto Eletrônico de documentos fiscais, realize os seguintes procedimentos iniciais:

• Acessar a rotina **132 – Parâmetros da Presidência** versão **26.13.02**, ou superior e marque os seguintes parâmetros:

- **2824 – Utiliza manifesto eletrônico? (marcar como Sim).**
- **2825 – Ambiente do manifesto eletrônico; (marcar conforme necessidade).**
- **2826 – Tipo de documento utilizado para geração da MDF-e; (marcar conforme necessidade).**
- Acessar a rotina **560 – Atualizar Banco de Dados** versão **26.11.111**, ou superior marque as opções a seguir e clique em Confirmar:
	- **Tabela de cabeçalho do manifesto eletrônico(PCMANIFESTOELETRONICOC)**, aba **Criação/Alteração de Tabelas e Campos**, sub-aba **M**, sub-aba **Ma-Mn.**
	- **Tabela de itens do manifesto eletrônico(PCMANIFESTOELETRONICO)**, aba **Criação/Alteração de Tabelas e Campos**, sub-aba **M**, sub-aba **Ma-Mn**.
	- **Tabela de UF do manifesto eletrônico(PCMANIFESTOELETRONICOUF)**, aba C**riação/Alteração de Tabelas e Campos**, sub-aba **M**, sub-aba **Ma-Mn**.
	- **Tabela de mensagens do manifesto eletrônico(PCMENSAGEMMDFE)**, aba **Criação/Alteração de Tabelas e Campos**, sub-aba **M**, sub-aba **Ma-Mn**.
	- **Criação/Exclusão Permissão de Acesso (rotina 530)**, aba Menu/Permissões/Fórmulas;
- Acessar a rotina **530 – Permitir Acesso** a Rotina e marque a permissões da 1455, conforme necessidade da empresa;
	- Atualizar a rotina **1455 – Manifesto Eletrônico de Documentos** versão **26.13.23**, ou superior;

# <span id="page-1-1"></span>**2. Configurar Servidor NF-e 3.1**

Para gerar o MDF-e é necessário realizar as seguintes configurações no Servidor NF-e 3.1 :

2.1 Acesse o servidor Nf-e e selecione o ícone para configurar a utilização do MDF-e na tela **Configuração**;

2.2 Selecione agora a opção **Geral**;

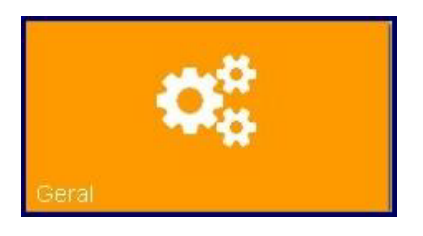

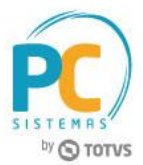

2.3 No quadro **Serviços Ativos**, selecione a opção **MDF-e** e em seguida, clique em **Salvar;**

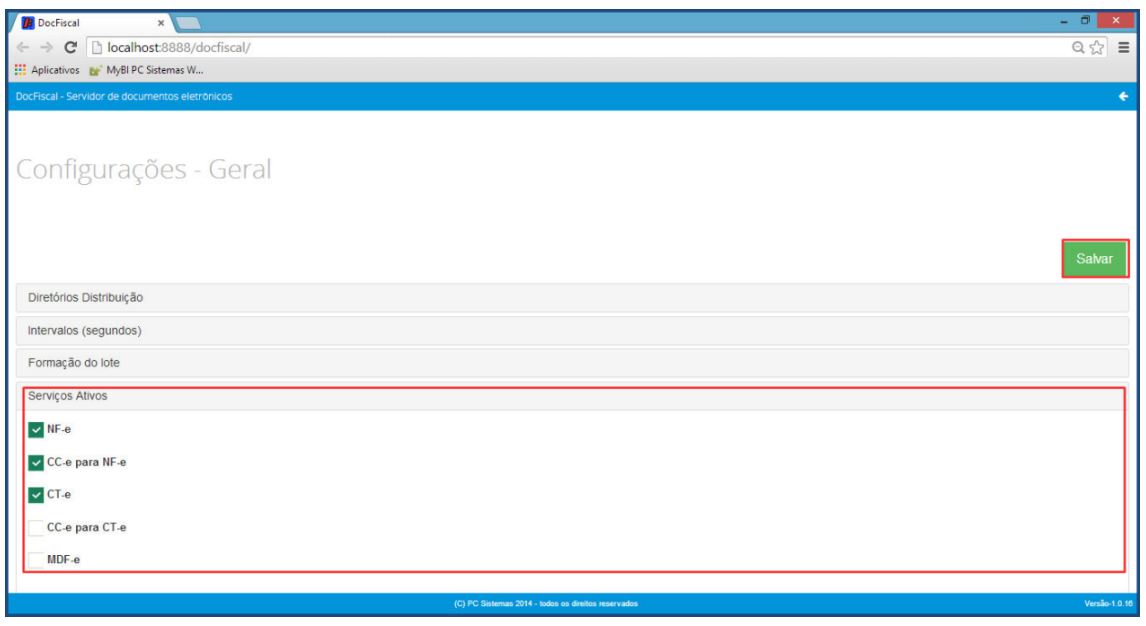

2.4 Na tela **Configurações – Endereços WS**, aba **MDF-e**, selecione o **Ambiente e Estado**, confira os dados relacionados aos Web Services e altere-os, caso necessário e em seguida, clique o botão Salvar.

### <span id="page-2-0"></span>**3. Gerar manifesto eletrônico**

Para gerar o Manifesto Eletrônico de Documentos Fiscais, siga os seguintes procedimentos:

3.1 Acesse a rotina 1455 , selecione a opção **Gerar MDF-e** e clique no botão **Avançar**;

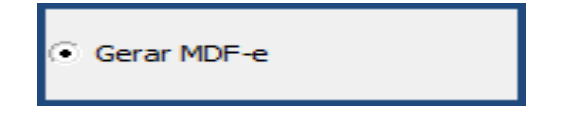

3.2 Na tela **Geração de MDF-e** informe a **filial**, o **período** e demais filtros conforme necessidade, em seguida, clique no botão **Pesquisar**;

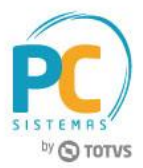

3.3 Selecione os documentos a serem gerados e clique no botão **Avançar**;

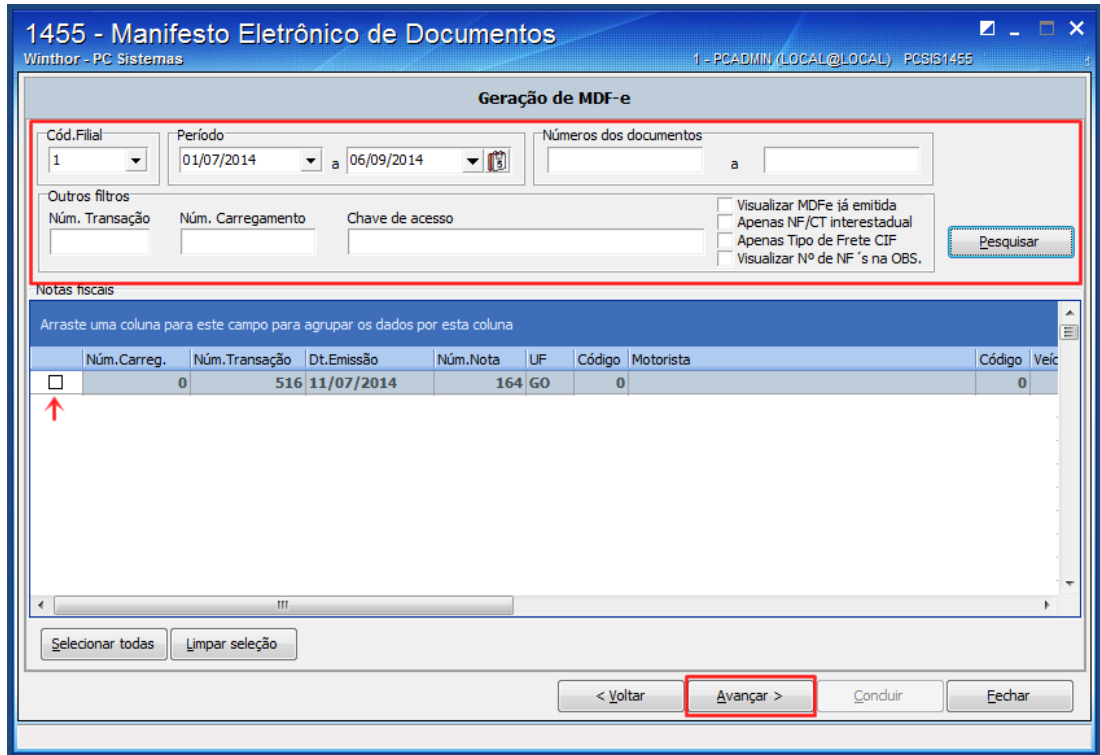

3.4 Selecione o percurso entre a origem e o destino e clique no botão Avançar;

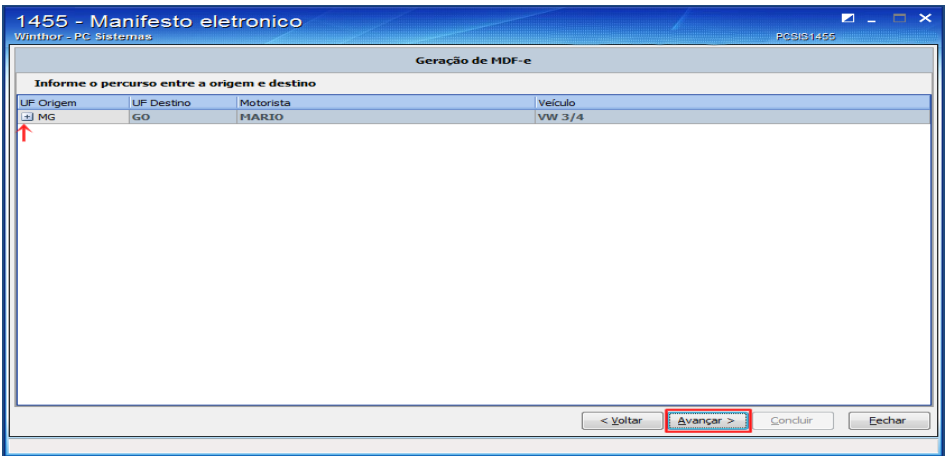

3.5 Será apresentada a tela de confirmação de geração, clique no botão Sim;

## <span id="page-4-0"></span>**4. Editar MFD-e**

Para Editar MDf-e realize os seguintes procedimentos:

Observação: a edição é possível somente quando o MDF-e não estiver aprovado.

4.1 Marque a opção **Manutenção/Edição de MDF-e** e clique no botão **Avançar**;

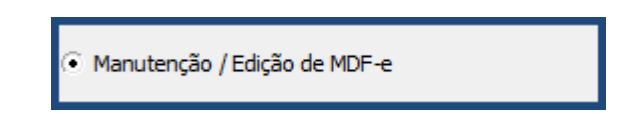

4.2 Informe a **Filial**, **Período** e demais campos conforme necessidade em seguida clique no botão **Concluir**;

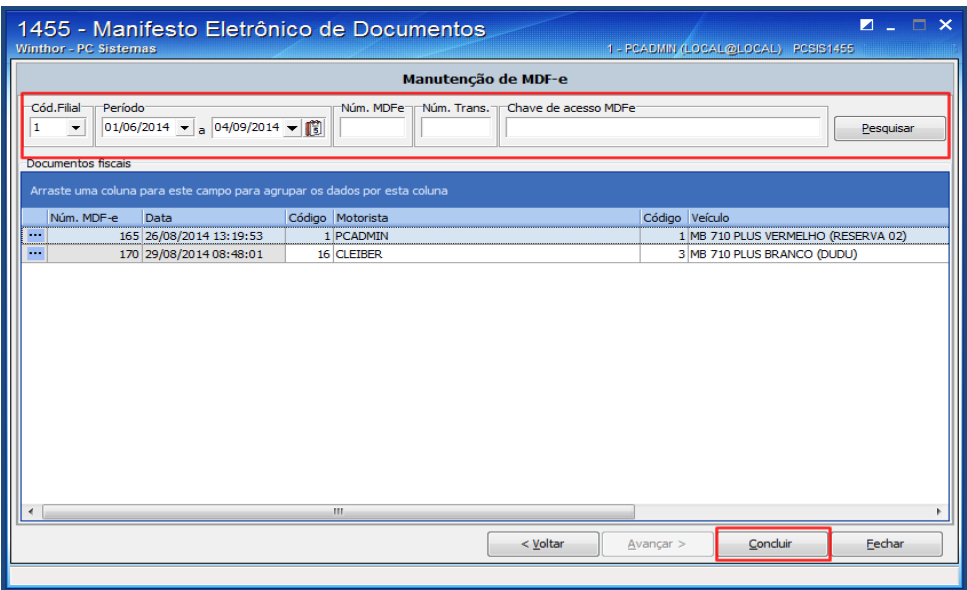

### <span id="page-4-1"></span>**5. Acompanhar envio de MFD-e**

Para acompanhar o envio siga os seguintes procedimentos:

5.1 Selecione a opção **Acompanhar envio de MDF-e** e clique no botão **Avançar**;

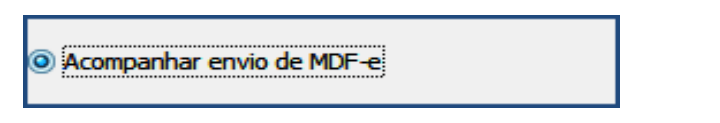

5.2 As abas dispostas na tela **Acompanhar MDF-e,** permitem visualizar o status do processo realizado conforme segue:

© Todos os direitos reservados. – PC Sistemas – v.3.0 - Data: 08/12/2016 RQ.GBC.001 v.1.2 Página **5** de 11

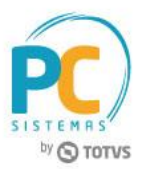

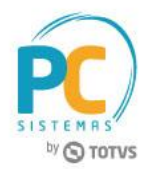

- **A serem enviados:** apresenta os manifestos eletrônicos gerados pelo WinThor e que ainda não foram processados pelo servidor de NF-e local.
- **Aguardando resposta:** apresenta os manifestos eletrônicos gerados pelo WinThor e enviados à Sefaz, mas que ainda não foram processados.
- **Aprovados:** apresenta os manifestos eletrônicos gerados pelo WinThor enviados e aprovados pelo Sefaz, mas que ainda aguardam impressão.
- **Pendentes:** apresenta os manifestos eletrônicos gerados que foram reprovados pelo servidor local ou pela Sefaz.

Observação: a atualização dos dados é realizada ao clicar no botão Atualizar;

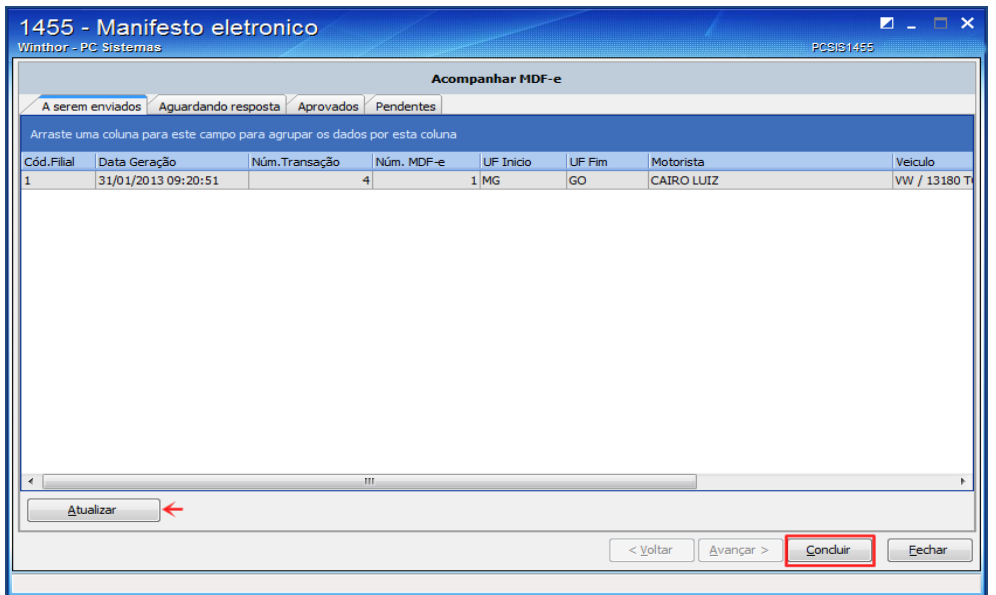

# <span id="page-5-0"></span>**6. Encerrar Manifesto Eletrônico**

Entende-se como encerramento do MDF-e o ato de informar ao fisco, através de Web Service de registro de eventos o fim de sua vigência, que poderá ocorrer pelo término do trajeto acobertado ou pela alteração das informações do MDF-e através da emissão de um novo.

Observação: A empresa emitente deverá encerrar o MDF-e no final do percurso. Enquanto houver MDF-e pendente de encerramento, não será possível autorizar novo MDF-e, para o mesmo UF de carregamento/descarregamento, utilizando o veículo usado anteriormente.

Se no decorrer do transporte houver qualquer alteração nas informações do MDF-e (veículos, carga, documentação, motorista, etc.), este deverá ser encerrado, e um novo MDF-e deverá ser emitido conforme [passo 3.](file:///C:/documentacaoSVN/Branches/23/Tutorial/Fiscal/Tutorial%20MDF-e.docx%23gerar)

Para realizar o encerramento do MDF-e, siga os seguintes procedimentos:

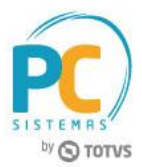

6.1 Selecione a opção **Encerrar MDF-e** e clique no botão **Avançar**;

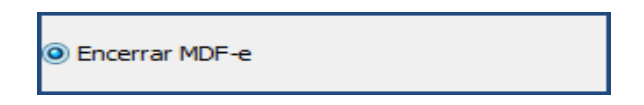

- 6.2 Na tela **Encerrar MDF-e** selecione o **Cód.Filial** e demais filtros conforme necessidade em seguida clique no botão **Buscar MDF-e**;
- 6.3 Selecione o MDF-e a ser encerrado e clique o botão **Avançar**;

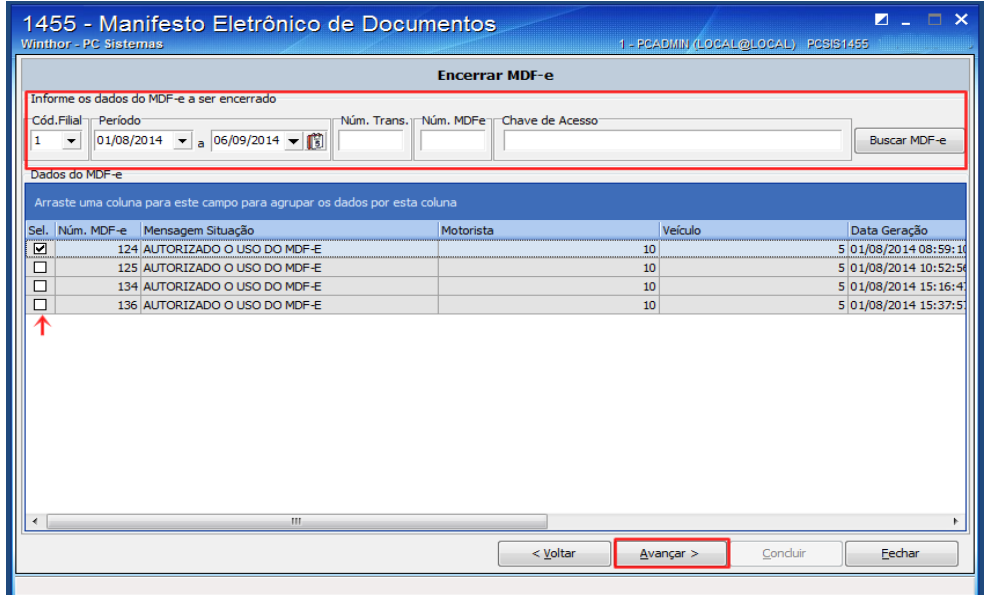

6.4 Informe o **Código da Cidade de Encerramento** e clique o botão **Concluir**;

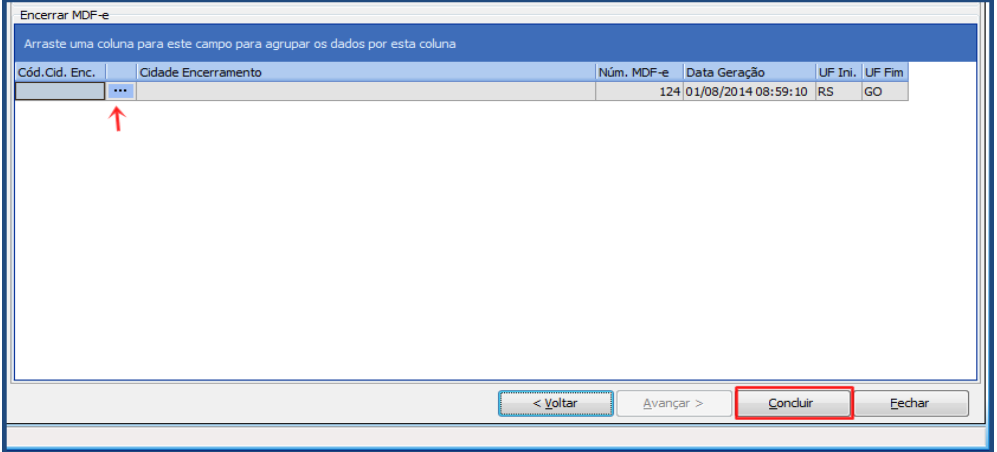

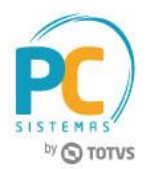

# <span id="page-7-0"></span>**7. Cancelar Manifesto eletrônico**

Após ter o seu uso autorizado pela SEFAZ, um MDF-e não poderá ser alterado, pois qualquer modificação no seu conteúdo invalida a sua assinatura digital.

O emitente poderá antes de iniciada a prestação de serviço de transporte, efetuar o cancelamento do MDF-e, por meio da geração de um arquivo XML específico para isso. Da mesma forma que foi realizada a emissão do MDF-e, o pedido de cancelamento deverá ser aprovado pelo Ambiente Autorizador através do sistema de registro de eventos.

Observação: Somente poderá ser cancelado o MDF-e que tenha sido previamente autorizado pelo Fisco, e que o transporte não tenha iniciado.

Para realizar o cancelamento do manifesto, siga os seguintes procedimentos:

7.1 Selecione a opção **Cancelar MDF-e** e clique no botão **Avançar**;

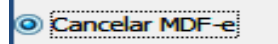

- 7.2 Na tela **Cancelar MDF-e** selecione a **filial** e demais filtros conforme necessidade em seguida clique no botão **Buscar MDF-e**;
- 7.3 Selecione o MDF-e a ser cancelado e clique o botão **Avançar**;

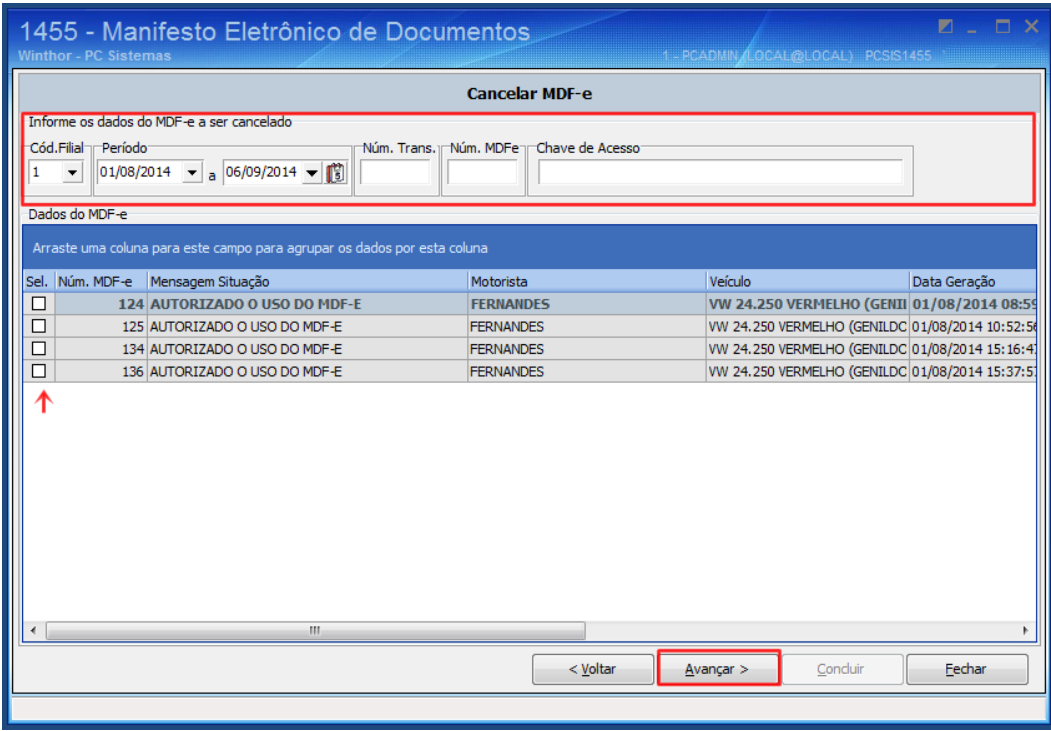

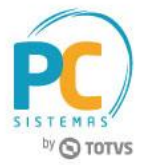

7.4 Informe a j**ustificativa do cancelamento** e clique o botão **Concluir**;

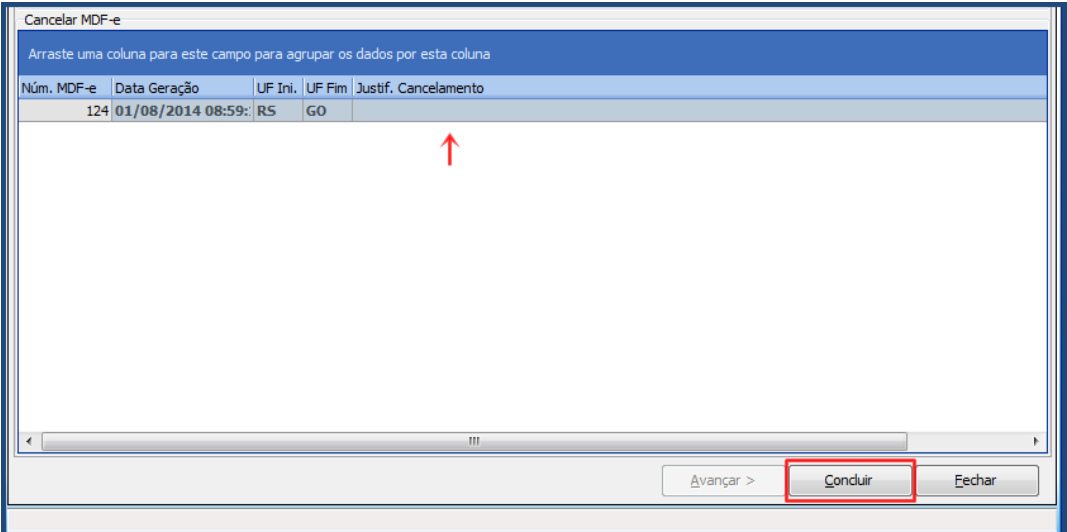

### <span id="page-8-0"></span>**8. Consultar Manifesto eletrônico**

Para consultar o MDF-e, siga os seguintes procedimentos:

8.1 Selecione a opção **Consultar MDF**-e e clique no botão **Avançar**;

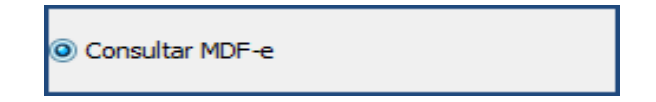

8.2 Na tela **Consultar MDF-e** selecione **filial**, **período** e demais filtros conforme necessidade em seguida clique no botão **Pesquisar**;

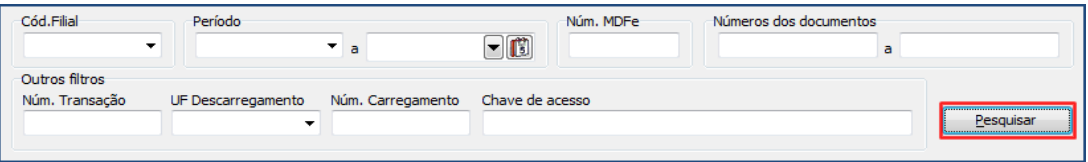

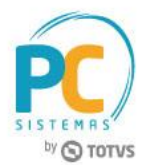

8.3 Na tela abaixo, serão apresentados os Manifestos gerados pelo sistema, para finalizar clique no botão **Concluir**;

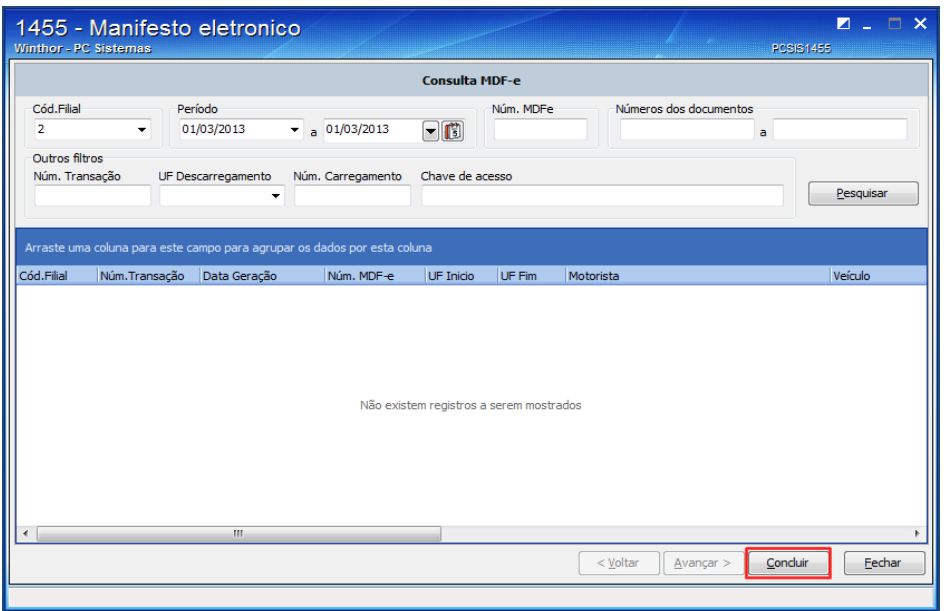

# <span id="page-9-0"></span>**9. Visualizar log das operações**

**P**ara verificar o relatório de logs das ações realizadas siga os procedimentos a seguir:

9.1 Selecione a opção Consultar log de operações e clique no botão Avançar;

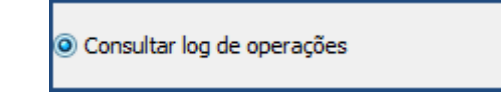

9.2 Selecione filial, período e demais filtros conforme necessidade em seguida clique no botão Pesquisar;

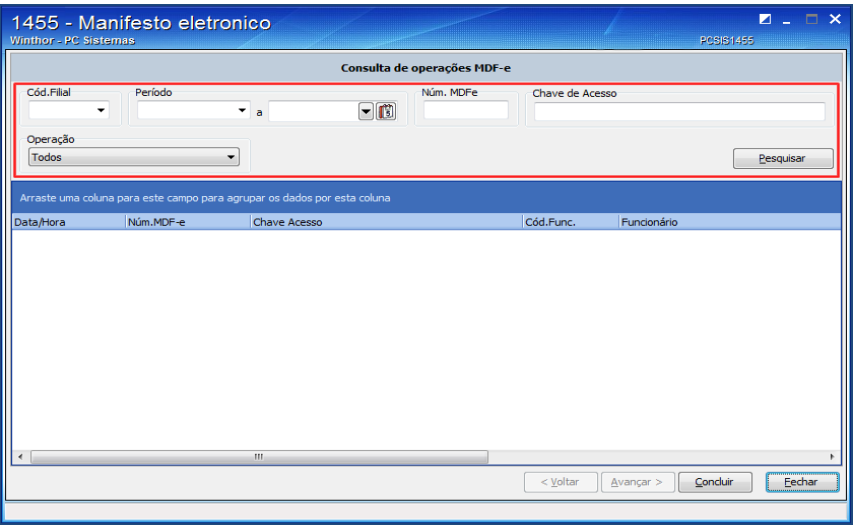

© Todos os direitos reservados. – PC Sistemas – v.3.0 - Data: 08/12/2016 RQ.GBC.001 v.1.2 Página **10** de 11

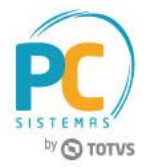

Mantenha o **WinThor Atualizado**, assim você proporciona o crescimento da sua empresa através de soluções criadas especialmente para o seu negócio!

Estamos à disposição para mais esclarecimentos e sugestões.

**Fale com a PC:** [www.pcsist.com.br](http://www.pcsist.com.br/) **Central de Relacionamento** - (62) 3250 0210

© Todos os direitos reservados. – PC Sistemas – v.3.0 - Data: 08/12/2016 RQ.GBC.001 v.1.2 Página **11** de 11